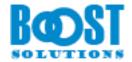

# **AD Information Sync 3.0**

**User Guide** 

## Copyright

Copyright © 2008-2019 BoostSolutions Co., Ltd. All rights reserved.

All materials contained in this publication are protected by Copyright and no part of this publication may be reproduced, modified, displayed, stored in a retrieval system, or transmitted in any form or by any means, electronic, mechanical, photocopying, recording or otherwise, without the prior written consent of BoostSolutions.

Our web site: <a href="http://www.boostsolutions.com">http://www.boostsolutions.com</a>

# **Contents**

| 1. | Introduction                                       | 1    |
|----|----------------------------------------------------|------|
| 2. | Installation                                       | 3    |
|    | 2.1 Product Files                                  | 3    |
|    | 2.2 Software Requirements                          | 4    |
|    | 2.3 Installation                                   | 5    |
|    | 2.4 Upgrade                                        | 7    |
|    | 2.5 Uninstallation                                 | 7    |
|    | 2.6 Command Line Installation                      | 7    |
|    | 2.7 Feature Activation                             | 10   |
| 3. | How to Use AD Information Sync                     | . 12 |
|    | 3.1 Entering the AD Information Sync Settings Page | . 12 |
|    | 3.2 Manage Profile                                 | . 12 |
|    | 3.2.1 Create a Profile                             | . 12 |
|    | 3.2.2 Edit a Profile                               | 19   |
|    | 3.2.3 Delete a Profile                             | 20   |
|    | 3.3 Start Synchronization                          | 20   |
|    | 3.3.1 Manual Sync                                  | 20   |
|    | 3.3.2 Auto Sync                                    | 21   |
|    | 3.4 Manage Log Files                               | . 22 |
|    | 3.4.1 View a Log File                              | . 22 |
|    | 3.4.2 Download a Log File                          | . 22 |
|    | 3.4.3 Delete Log Files                             | 23   |
|    | 3.4.4 Filter Log Files                             | 23   |
|    | 3.5 Export/Import Settings                         | 23   |
|    | 3.5.1 Export Settings from a Profile               | 23   |
|    | 3.5.2 Import Settings from a Profile               | 23   |
| 4. | Supported Attributes                               | 26   |
| 5. | Troubleshooting & Support                          | 33   |
|    | 5.1 Frequently Asked Questions                     | 33   |
|    | 5.2 Contact Us                                     | 35   |
| Αŗ | ppendix: License Management                        | 36   |

#### 1. Introduction

#### **Product Introduction**

SharePoint AD Information Sync provides a quick and convenient way to synchronize information from Active Directory to SharePoint lists based on a profile; you can synchronize information manually or automatically by schedule. AD Information Sync supports two-way synchronization where changes made in list can be synced to Active Directory and vice versa.

#### **Product Feature List**

- Sync information from AD to SharePoint lists, including User Information List
- Supports AD User, Computer and Contact objects
- Map columns between AD fields and SharePoint list columns
- Sync manually or automatically by schedule
- Supports popular Active Directory attributes
- Supports Exchange and extended attributes
- Sync modifications made in SharePoint list to Active Directory
- Sync information by specified OUs
- Supports customized LDAP query to filter information accurately
- Import/export sync profiles
- Log all sync activities
- Sync photos from Active Directory to SharePoint Contact List

#### Differences between version 2.0 and 3.0

- After you upgrade from Version 2.0 to Version 3.0, the Exclude Items settings in Version 2.0 will be converted into LDAP queries and placed in the **Filter** section. You can use LDAP queries to exclude items or users.
- After upgrading to version 3.0, log files older than 180 days will be automatically deleted from the server.

#### **About this User Guide**

This user guide is intended to instruct you on how to install/uninstall, configure and use SharePoint AD Information Sync. For the latest copy of this user guide and other guides, please visit: <a href="http://www.boostsolutions.com/download-documentation.html">http://www.boostsolutions.com/download-documentation.html</a>

# 2. Installation

## 2.1 Product Files

After you download and unzip the AD Information Sync zip file from <u>www.boostsolutions.com</u>, you will find the following files:

| Path Descriptions                                           |                                                                                                    |  |
|-------------------------------------------------------------|----------------------------------------------------------------------------------------------------|--|
| Setup.exe                                                   | A program that installs and deploys the WSP solution packages to the SharePoint farm.                                               |  |
| EULA.rtf                                                    | The product End-User-License-Agreement.                                                                                             |  |
| AD Information Sync_V3_User Guide.pdf                       | User guide for AD Information Sync in PDF format.                                                                                   |  |
| Library\2.0\Setup.exe                                       | The product installer for .Net Framework 2.0.                                                                                       |  |
| Library\2.0\Setup.exe.config                                | A file that contains the configuration information for the installer.                                                               |  |
| Library\4.0\Setup.exe                                       | The product installer for .Net Framework 4.0.                                                                                       |  |
| Library\4.0\Setup.exe.config                                | A file that contains the configuration information for the installer.                                                               |  |
| Library\6.0\Setup.exe                                       | The product installer for .Net Framework 4.6.                                                                                       |  |
| Library\6.0\Setup.exe.config                                | A file that contains the configuration information for the installer.                                                               |  |
| Solutions\Foundtion\ BoostSolutions.FoundationSetup14.1.wsp | A SharePoint solution package that contains<br>Foundation files and resources for SharePoint 2010 or<br>SharePoint Foundation 2010. |  |
| Solutions\Foundtion\ BoostSolutions.FoundationSetup15.1.wsp | A SharePoint solution package that contains<br>Foundation files and resources for SharePoint 2013 or<br>SharePoint Foundation 2013. |  |
| Solutions\Foundtion\ BoostSolutions.FoundationSetup16.1.wsp | A SharePoint solution package that contains<br>Foundation files and resources for SharePoint<br>2016/2019.                          |  |

| Solutions\Foundtion\Install.config                               | A file that contains the configuration information for the installer.                                                                  |
|------------------------------------------------------------------|----------------------------------------------------------------------------------------------------|
| Solutions\ ADInformationSync\ BoostSolutions.ADSyncSetup14.3.wsp | A SharePoint solution package that contains AD Information Sync files and resources for SharePoint 2010 or SharePoint Foundation 2010. |
| Solutions\ ADInformationSync\ BoostSolutions.ADSyncSetup15.3.wsp | A SharePoint solution package that contains AD Information Sync files and resources for SharePoint 2013 or SharePoint Foundation 2013. |
| Solutions\ ADInformationSync\ BoostSolutions.ADSyncSetup16.3.wsp | A SharePoint solution package that contains AD Information Sync files and resources for SharePoint 2016/2019.                          |
| Solutions\ADInformationSync<br>\Install.config                   | A file that contains the configuration information for the installer.                                                                  |

# **2.2 Software Requirements**

Before you install AD Information Sync, ensure your system meets the following requirements:

#### **SharePoint 2019**

| Operating<br>System | Windows Server 2016 Standard or Datacenter<br>Windows Server 2019 Standard or Datacenter |
|---------------------|------------------------------------------------------------------------------------------|
| Server              | Microsoft SharePoint Server 2019                                                         |
| Browser             | Microsoft Internet Explorer 11 or greater Microsoft Edge Mozilla Firefox Google Chrome   |

#### **SharePoint 2016**

| Operating<br>System | Microsoft Windows Server 2012 Standard or Datacenter X64<br>Microsoft Windows Server 2016 Standard or Datacenter |
|---------------------|----------------------------------------------------------------------------------------------------|
| Server              | Microsoft SharePoint Server 2016<br>Microsoft .NET Framework 4.6                                                 |
| Browser             | Microsoft Internet Explorer 10 or greater Microsoft Edge Mozilla Firefox                                         |

| Google Chrome |
|---------------|

#### **SharePoint 2013**

| Operating<br>System | Microsoft Windows Server 2012 Standard or Datacenter X64<br>Microsoft Windows Server 2008 R2 SP1         |
|---------------------|----------------------------------------------------------------------------------------------------|
| Server              | Microsoft SharePoint Foundation 2013 or Microsoft SharePoint Server 2013<br>Microsoft .NET Framework 4.5 |
| Browser             | Microsoft Internet Explorer 8 or greater Microsoft Edge Mozilla Firefox Google Chrome                    |

#### **SharePoint 2010**

| Operating<br>System | Microsoft Windows Server 2008 x64<br>Microsoft Windows Server 2008 R2                                    |
|---------------------|----------------------------------------------------------------------------------------------------|
| Server              | Microsoft SharePoint Foundation 2010 or Microsoft SharePoint Server 2010<br>Microsoft .NET Framework 3.5 |
| Browser             | Microsoft Internet Explorer 7 or greater  Mozilla Firefox  Google Chrome                                 |

## 2.3 Installation

Follow these steps to install AD Information Sync on your SharePoint servers.

#### **Installation Preconditions**

Before you start installing the product, please make sure these services are started on your SharePoint servers: **SharePoint Administration** and **SharePoint Timer Service**.

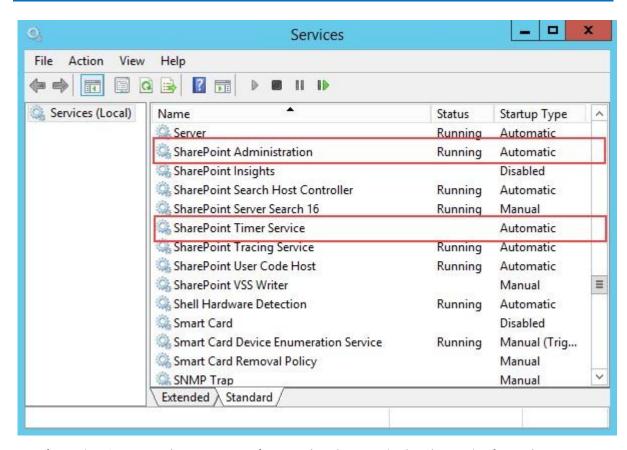

AD Information Sync must be run on one front-end Web server in the SharePoint farm where **Microsoft SharePoint Foundation Web Application services** are running. Check **Central Administration > System Settings** for a list of servers running this service.

#### **Required Permissions**

To perform this procedure, you must meet either of the following requirements:

- **→** Member of the local server's **Administrators** group.
- → Member of the Farm Administrators group.

#### To install AD Information Sync on SharePoint server

- a. Download the zip file (\*.zip) of the product of your choice from the BoostSolutions website, then extract the file.
- b. Open the created folder and run the **Setup.exe** file.

**Note** If you cannot run the setup file, please right click the **Setup.exe** file and choose **Run as** administrator.

- c. A system check is performed to verify if your machine meets all the requirements for installing the product. After the system check is finished, click **Next**.
- Review and accept the End-User License Agreement and click Next.
- e. In the **Web Application Deployment Targets**, select the web applications you are going to install and click **Next**.

**Note** If you select **Automatically activate features**, the product features will be activated in the target site collection during the installation process. If you want to manually activate the product feature later, uncheck this box.

f. Upon completion of the installation, details are displayed showing which web applications you product has been installed to. Click **Close**.

## 2.4 Upgrade

Download the latest version of our product and run the **Setup.exe** file.

In the Program Maintenance window, select Upgrade and click Next.

#### 2.5 Uninstallation

Before uninstall product, you need to deactivate the AD Information Sync Timer Job on all web application.

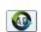

AD Information Sync Timer Job 3.5.922.0

Automatically sync information between Active Directory and SharePoint based on a schedule. (Powered by BoostSolutions)

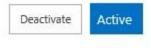

And then double-click the **Setup.exe** file.

In the **Repair or Remove** window, select **Remove** and click **Next**. Then the application will be removed.

#### 2.6 Command Line Installation

The following instructions are for installing the solution files for AD Information Sync in **SharePoint 2016** by using the SharePoint STSADM command line tool.

#### Required permissions

To use STSADM, you must be a member of the local Administrators group on the server.

#### **Install AD Information Sync on SharePoint Server**

- a. Extract the files from the product zip pack to a folder on one SharePoint server.
- b. Open a command prompt and make sure your path is set with the SharePoint bin directory.
  - SharePoint 2016

C:\Program Files\Common Files\Microsoft Shared\Web Server Extensions\16\BIN

SharePoint 2013

C:\Program Files\Common Files\Microsoft Shared\Web Server Extensions\15\BIN

SharePoint 2010

C:\Program Files\Common Files\Microsoft Shared\Web Server Extensions\14\BIN

c. Add the solution files to SharePoint in the STSADM command line tool.

stsadm -o addsolution -filename BoostSolutions.ADInformationSyncSetup16.3.wsp stsadm -o addsolution -filename BoostSolutions.FoundationSetup16.1.wsp

d. Deploy the added solution with the following command:

stsadm -o deploysolution -name BoostSolutions.ADInformationSyncSetup16.3.wsp -allowgacdeployment -url [virtual server url] -immediate stsadm -o deploysolution - name BoostSolutions.FoundationSetup16.1.wsp -allowgacdeployment - url [virtual server url] -immediate

e. Wait for the deployment to complete. Check the final status of the deployment with this command:

stsadm -o displaysolution -name BoostSolutions.ADInformationSyncSetup16.3.wsp stsadm -o displaysolution -name BoostSolutions.FoundationSetup16.1.wsp

The result should contain a <Deployed> parameter for which the value is TRUE.

f. In the STSADM tool, activate the features.

stsadm -o activatefeature -name BoostSolutions.ADInformationSync -url [site collection url] -force stsadm -o activatefeature -name BoostSolutions.ADInformationSync.TimerJob -url [virtual server url] -force

#### Note:

After install product using command line, you can check whether the product is installed and deployed successfully in Central Administration.

- a. On the Central Administration Home page, click **System Settings**.
- b. In the Farm Management section, click **Manage farm solutions**.
- c. On the Solution Management page, check whether the solution "boostsolutions.adinformationsyncsetup16.3.wsp" is deployed to the web applications.
- d. On the Solution Properties page, click **Deploy Solution**.
- e. On the Deploy Solution page, in the Deploy When section, select **Now**.
- f. In the Deploy To? section, in the A specific web application list, click either All web applications or select a specific Web application.
- g. Click **OK**.

#### **Remove AD Information Sync from SharePoint Servers**

a. Removal is initiated with the following command:

stsadm -o retractsolution -name BoostSolutions.ADInformationSyncSetup16.3.wsp -immediate -url [virtual server url]

stsadm -o retractsolution -name BoostSolutions.FoundationSetup16.1.wsp -immediate -url [virtual server url]

b. Wait for the removal to finish. To check the final status of the removal you can use the following command:

stsadm -o displaysolution -name BoostSolutions.ADInformationSyncSetup16.3.wsp stsadm -o displaysolution -name BoostSolutions.FoundationSetup16.1.wsp

The result should contain the <Deployed> parameter for which the value is FALSE and the <LastOperationResult> parameter with the RetractionSucceeded value.

c. Remove the solution from the SharePoint solutions storage:

stsadm -o deletesolution -name BoostSolutions.ADInformationSyncSetup16.3.wsp stsadm -o deletesolution -name BoostSolutions.FoundationSetup16.1.wsp

#### Note:

After uninstall product using command line, you can check whether the product is removed and successfully in Central Administration.

- a. On the Central Administration Home page, click **System Settings**.
- b. In the Farm Management section, click **Manage farm solutions**.
- c. On the Solution Management page, click "boostsolutions.adinformationsyncsetup16.3.wsp".
- d. On the Solution Properties page, click **Retract Solution**.
- e. On the Retract Solution page, in the Deploy When section, select **Now**.
- f. In the Retract From section, in the A specific web application list, click All content web applications.
- g. Click OK.
- h. Wait a minute, and refresh the browser until you see "Not Deployed" as the status for boostsolutions.adinformationsyncsetup16.3.wsp.
- Select "boostsolutions.adinformationsyncsetup16.3.wsp".
- j. On the Solution Properties page, click **Remove Solution**.

#### 2.7 Feature Activation

#### **Activate Feature in Site Collection**

By default, the application's features are automatically activated once the product is installed. You can also activate the product feature manually.

- a. Click **Settings** and then click **Site Settings**.
- b. Under Site Collection Administration, click Site collection features.

c. Find the application feature and click **Activate**. After the feature is activated, the Status column lists the feature as **Active**.

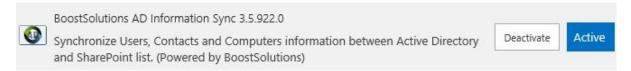

#### **Activate Feature in Central Administration**

- a. On the Quick Launch, click **Application Management**.
- b. On the **Application Management** page, under **Manage Applications**, click **Manage Web applications**.
- c. Select a web application you want to configure and click **Manage Features** on the ribbon.
- d. Find AD Information Sync's features and click **Activate**. After a feature is activated, the Status column lists the feature as **Active**.

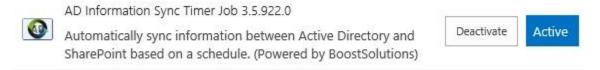

## 3. How to Use AD Information Sync

To configure the settings of AD Information Sync, ensure you have the following permissions: Manage Web Site, Manage Lists, Add Items, Edit Items, Delete Items and View Items.

## 3.1 Entering the AD Information Sync Settings Page

- a. Click **Settings** and then click **Site Settings**.
- b. On the **Site Settings** page, under **BoostSolutions Software**, find **AD Information Sync settings** and click on it to access the AD Information Sync's settings page.

## 3.2 Manage Profile

#### 3.2.1 Create a Profile

On the AD Information Sync Settings page, click Create Profile.

AD Information Sync Settings

A sync profile stores configuration settings for synchronization between Active Directory and a SharePoint list. page to manage profiles on this site.

Profile Name(click to edit) Active Directory List Schedule Type Last Modified By

Create profile

Import settings from a profile

#### Note

When you create a profile, ensure there is a list in the site. Otherwise, an error will occur when you click **Create Profile**.

In the **Create Profile** page, configure the following settings:

- Profile Name
- List
- Active Directory

- Filter
- Column Mapping
- Sync Options
- Sync Schedule
- Log

#### **Profile Name**

In the **Profile Name** section, enter a name for your profile.

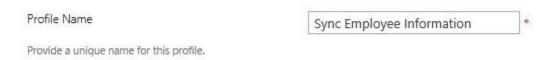

#### **Select a List**

In the **List** section, select a SharePoint list in which you want to store your Active Directory information.

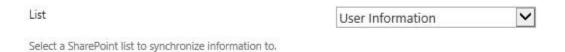

You can sync Active Directory information to these list types: Custom List, Task, Calendar, Announcement, Custom List in Datasheet View, Issue Tracking, Project Tasks and Discussion Board and Contacts.

You can also sync information to SharePoint User Information List.

#### **Active Directory**

| Active Directory                                                                                                    | Domain Server: (domain name, server name or IP address) |         |  |
|----------------------------------------------------------------------------------------------------|---------------------------------------------------------|---------|--|
| Specify a domain server and user credentials to connect to the domain server. (Ensure the user account you specify has the appropriate permissions to access the domain server.) | br                                                      | *       |  |
|                                                                                                    | Username:                                               |         |  |
|                                                                                                    | administrator                                           | *       |  |
| <b>Note:</b> To sync changes back to Active Directory, the user account must be a member of Domain Admins group.                                                                 | Password:                                               |         |  |
|                                                                                                    | •••••                                                   | *       |  |
|                                                                                                    | Connect                                                 |         |  |
|                                                                                                    | Connection attempt succe                                | essful. |  |

In the **Active Directory** section, specify user credentials to connect to a domain server as follows:

- a. Specify the domain name, **server name** or **IP address** of the Domain server in the **Domain Server** text box.
- b. Specify the username and password.
  - If you sync information from Active Directory to list, the account you specify should be a member of the domain.
  - If you plan to sync information from list to Active Directory, the specified account must belong to the **Domain Admin** group.
- c. Click **Test Connection** to test whether the connection is successful.

#### **Filter**

In the **Filter** section, you can choose what AD objects should be synchronized. AD objects can be filtered based on Organizational Units or by entering LDAP query sentences.

Note: If you do not select either of these options, all information in the domain will be synchronized to the list. Also, regardless of whether you select an option or not, you must select an Object type from the drop-down list (User, Contact, Computer or User & Contact).

To filter information by Organizational Unit:

Select the **Filter by Organizational Unit** option and select the organizational units that you want to synchronize.

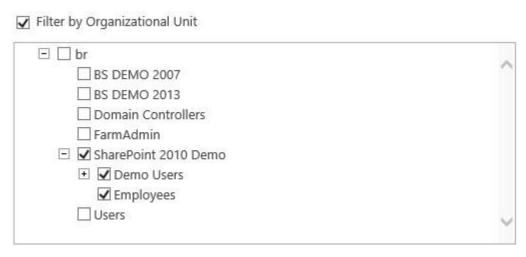

Select the object type you want to synchronize, User, Contact, Computer, or User & Contact.

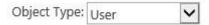

Follow these steps to filter information by LDAP query:

a. Select the **Enable Query** option and configure the query string. You can create a query filter using **Custom Search** or **Enter LDAP query**.

#### **Custom Search**

The **Custom Search** option allows you to add multiple conditions to filter information.

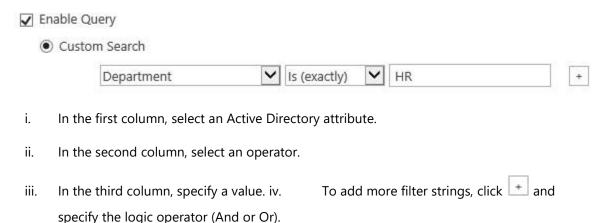

v. To remove the filter string, click \_\_\_\_.

#### **Enter LDAP Query**

The **Enter LDAP Query** option allows you to enter LDAP statements.

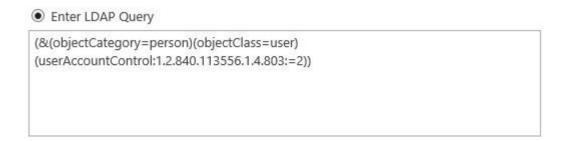

## **Column Mapping**

In the **Column Mapping** section, select an AD attribute from the drop-down list and map it to the SharePoint list column. The AD attribute value is stored in the column after synchronization.

| Column Mapping                                                         | List Column           | AD Attribute                  |    |
|------------------------------------------------------------------------|-----------------------|-------------------------------|----|
| Select Active Directory attributes and map to SharePoint list columns. | Address               | Street Address(streetAddress) | ~  |
|                                                                        | <b>Business Phone</b> | Telephone Number(telephonel   | ~  |
|                                                                        | City                  | City(I)                       | ~  |
|                                                                        | Company               | Company(company)              | ~  |
|                                                                        | Country/Region        | Country/Region(co)            | ~  |
|                                                                        | Email Address         | E-Mail(mail)                  | ~  |
|                                                                        | Fax Number            | Fax Number(facsimileTelephon  | ~  |
|                                                                        | First Name            | First Name(givenName)         | ~  |
|                                                                        | Full Name             | Display Name(displayName)     | ~  |
|                                                                        |                       |                               | .5 |

#### **Sync Custom Attribute**

To sync an Active Directory attribute that is not available in the drop-down list, select **Enter an AD attribute** from the drop-down list and then enter the attribute LDAP name.

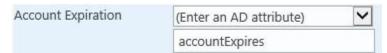

AD Information Sync supports almost all Active Directory attributes. For more details, see chapter <u>4.</u> <u>Supported Attributes</u>.

#### **Sync Photo Attribute**

• To sync thumbnail photos to the SharePoint Contacts list, select the **Sync Contact Picture** option. Note that you can only see this option when the list type is **Contact**.

| ✓ Sync Contact Pice | ture (this picture can be | synced to Outlook contact when you |
|---------------------|---------------------------|------------------------------------|
| connect SharePoint  | contact list to Outlook)  |                                    |
| Select a Picture    | Logo(thumbnailLogo)       | ~                                  |

• To sync the photo attribute to a non-contact list, you must map the photo attribute to a list column (Hyperlink or Picture) as follows:

| Picture | pius sevale serbereilph ases |   |  |
|---------|------------------------------|---|--|
| ricture | Picture(thumbnailPhoto)      | ~ |  |

If the photo does not appear in the list after synchronization, make sure the **Format URL as** option is set to **Picture**.

#### Note

- Currently, AD Information Sync supports all standard column types except: Lookup, KPI, Calculated, Business Data and Managed Meta Data columns. Unsupported columns will not show up in the Column Mapping section.
- For some attributes, the changes made in list cannot be synced to Active Directory; an ① icon will appear next to the attribute. To view these attributes, see chapter <u>4. Supported Attributes</u>.
- AD Information Sync stores AD pictures as an attachment to an item. You will need to enable
  the Attachment feature in the list (go to List Settings -> Advanced Setting -> Attachments).

#### **Sync Options**

In the **Sync Options** section, specify whether to create or delete list items when AD objects are created or deleted and how to sync changes when information is modified in Active Directory or SharePoint.

| Sync Options                                                                                                 | Create list items when AD items are created    |
|----------------------------------------------------------------------------------------------------|------------------------------------------------|
| Specify whether to create or delete list items during synchronization.                                       | Delete list items when AD items are deleted    |
| You can choose whether to sync changes back to Active Directory, and decide what to do when conflicts occur. | ☐ Sync changes from list to Active Directory 🤅 |

• **Create list items when AD items are created:** when an AD object is created, a new item will be created in the list.

The first time you add a profile, you must select this checkbox. Otherwise the list will not be populated with items from AD.

• **Delete list items when AD items are deleted**: when an AD item is deleted, the corresponding item in the list will be deleted.

• Update changes and decide what to do when list items or AD objects are modified: sync any modifications made in SharePoint or Active Directory.

#### Note

If you do not select this option, AD Information Sync will always sync changes from Active Directory to SharePoint list.

When you **select** this option, you must decide how to sync changes.

✓ Sync changes from list to Active Directory ①
 Conflict settings (select what to do if item(s) are changed in both AD and list)
 ⑥ Use the last modified item
 ○ Sync from AD to list
 ○ Sync from list to AD

- **Use the last modified items/objects**: compare the modifications between SharePoint list and AD and sync the last modifications to list or Active Directory.
- Sync from AD to list: always update list items with AD modifications.
- **Sync from list to AD**: always update AD objects with list modifications.

#### Sync Schedule

The **Sync Schedule** section allows you to specify if information is synced automatically in the background based on a sync schedule.

The settings of the Sync Schedule take effects only when the **AD Information Sync Timer Job** is activated in Central Administration.

To activate the AD Information Sync Timer Job, see chapter <u>2.7 Feature Activation</u>.

In the **Sync Schedule** section, you can specify the synchronization schedule as follows:

| Sync Schedule                                                                                                    | <ul> <li>Sync manually</li> </ul>               |
|----------------------------------------------------------------------------------------------------|-------------------------------------------------|
| A timer job runs in the background to check profiles and                                                         | <ul> <li>Sync every 5 minutes (1-59)</li> </ul> |
| synchronize information between Active Directory and<br>SharePoint, Set a schedule to indicate how often the job | Sync hourly                                     |
| should be performed for this profile.                                                                            | O Sync daily                                    |
| Note: These settings will only take effect when the AD                                                           | Between 12 AM V 00 V                            |
| Information Sync Timer Job has been activated.                                                                   | and 12 AM  00                                   |

- Sync manually: Sync information only when the Sync Now button is clicked on the AD Information Sync Settings page.
- **Sync every** *n* **minutes** (1-59): Perform synchronizations every *n* minutes. If there is a lot of Active Directory information to sync, the sync interval should be set further apart.
- Sync hourly: Perform synchronizations every hour.
- **Sync daily**: Sync information every day. You can set the time range, for example, between 12AM and 1PM.

#### Log

- a. In the **Log** section, select **Enable logging**.
- b. Specify the number of days when logs should be deleted.

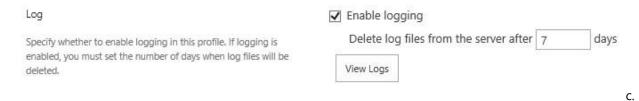

To view logs, click the **View Logs** button.

For log file management, see 3.7 Manage Log Files.

#### 3.2.2 Edit a Profile

You can edit a Sync Profile after it is added to the AD Information Sync settings page.

 On the AD Information Settings page, click the profile name or click Edit to enter the Edit Profile page.

b. On the **Edit Profile** page, make your changes to the profile and then click **OK** to save it.

#### Note

- If the current user is not the user who last modified the profile, then a password is required to connect the domain server to AD.
- If you modify the column mapping settings, the new value will overwrite the existing values.

#### 3.2.3 Delete a Profile

You can delete a profile after it is added to the AD Information Sync settings page.

- a. On the AD Information Settings page, select a profile and click Delete.
- b. A confirmation message will appear. Click **OK** to delete the sync profile.

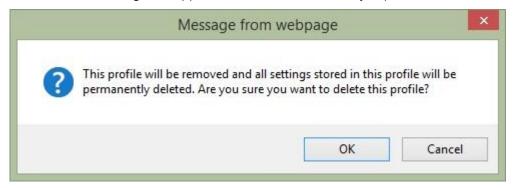

## 3.3 Start Synchronization

## 3.3.1 Manual Sync

Once a profile is created, you can sync the information manually. To run a sync profile, follow these steps:

- a. Go to the **AD Information Sync Settings** page and find the profile you want to run. Click **Sync Now**.
- b. A confirmation message will appear. Click **OK** to continue.

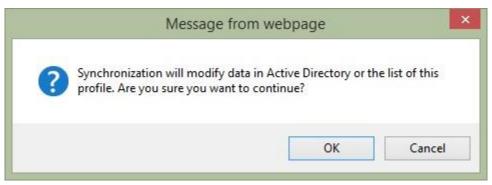

- c. After the synchronization is completed, a pop-up window will open highlighting the Synchronization Status. In this window, you can click **View Log** to view the details of the synchronization.
- d. Click **OK** to close the window.

#### 3.3.2 Auto Sync

By default, the sync schedule is set to Sync manually. To perform synchronizations automatically, you must specify sync schedule by minutes, hourly or daily in the **Sync Schedule** section in the profile.

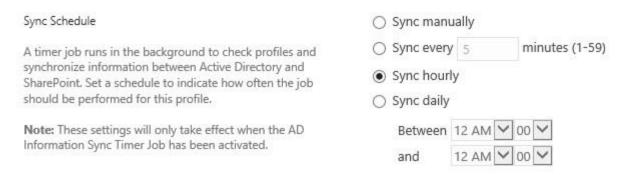

A timer job will run in Central Administration and sync the information based on the schedule you set.

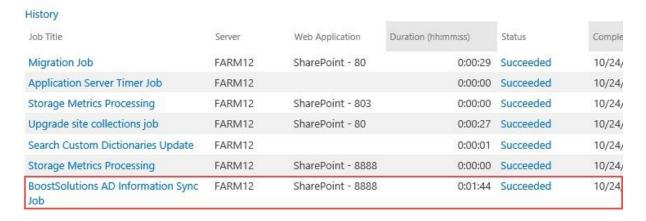

## 3.4 Manage Log Files

To manage sync logs, On the **AD Information Settings** page, click the profile name or click **Edit** to enter the **Edit Profile** page. In the **Log** section, click **View Logs**.

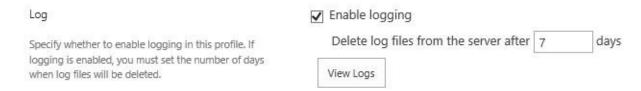

In the View Logs window you can view, download and delete log files as well as filter log files by date.

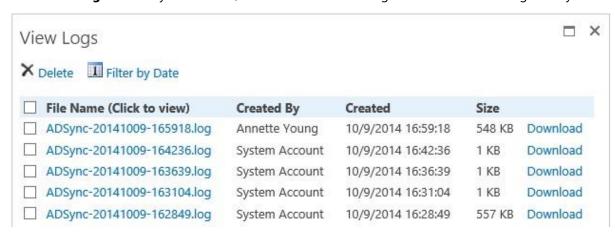

## 3.4.1 View a Log File

- a. To view a log file, click on the file name.
- b. A window will open where you can view the log details. To return to the previous window, click **Cancel**.

## 3.4.2 Download a Log File

- a. Select the log file you want to download and then click **Download**.
- b. Locate the folder in which you want to save the profile file and click **Save**. Alternatively you can open the log file directly.

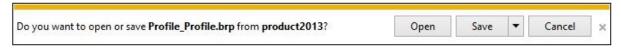

#### 3.4.3 Delete Log Files

- a. Select the log files you want to delete and then click **Delete**.
- b. A confirmation message will appear. Click **OK** to delete the log file.

#### 3.4.4 Filter Log Files

- a. To filter log files by date, click Filter by Date.
- b. Specify the time range and then click **Search**.

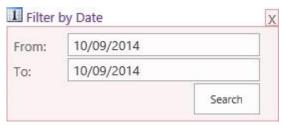

## 3.5 Export/Import Settings

## 3.5.1 Export Settings from a Profile

- a. On the AD Information Sync Settings page, select a profile and click Export.
- b. Locate the folder in which you want to save the profile file and click **Save**. The profile will be saved as a .brp format.

#### Note

For security, the exported profiles will not contain any user credential information.

## 3.5.2 Import Settings from a Profile

AD Information Sync provides a quick and easy way to create a profile by importing settings from an existing profile.

a. On the AD Information Sync Settings page, click Import settings from a profile.

AD Information Sync Settings

A sync profile stores configuration settings for synchronization between Active Directory and a SharePo

| Profile Name(click to edit)                   | Active Directory   | List           |
|-----------------------------------------------|--------------------|----------------|
| Profile                                       | br.local           | HR Information |
| Create profile                                |                    |                |
| Import settings from a profile                |                    |                |
| BoostSolutions AD Information Sync V3.5.922.0 | License Management |                |

b. In the **Import Settings** window, click **Browse** to select a profile you want to import.

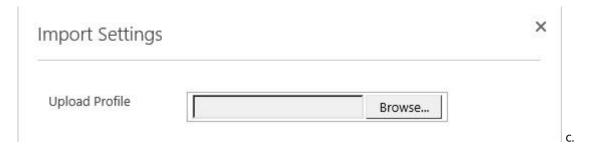

Then click **Import**.

- d. In the **Select List** section, select a list to store the Active Directory information.
- e. In the **Connection Settings** section, specify the username and password to connect the domain server.

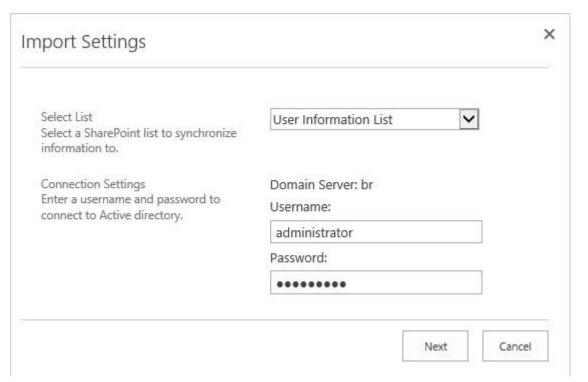

- f. Click **Next** to import the settings. You will be re-directed to the **Create Profile** page.
- g. Continue to configure settings in the new profile and click **OK** to save it.

# 4. Supported Attributes

AD Information Sync supports the following attributes for User and Contact objects:

| LDAP Name                     | Display Name         | Available in dropdown menu |
|-------------------------------|----------------------|----------------------------|
| accountExpires                | Account Expires      |                            |
| accountNameHistory            |                      |                            |
| aCSPolicyName                 |                      |                            |
| adminCount                    |                      |                            |
| adminDescription              |                      |                            |
| admin Display Name            |                      |                            |
| altSecurityIdentities         |                      |                            |
| assistant *                   |                      |                            |
| attributeCertificateAttribute |                      |                            |
| audio                         |                      |                            |
| badPasswordTime *             | Bad-Password-Time    |                            |
| badPwdCount *                 | Bad Pwd Count        |                            |
| businessCategory *            | Business Category    |                            |
| С                             | Country Abbreviation | Υ                          |
| canonicalName *               |                      |                            |
| carLicense *                  |                      |                            |
| cn *                          | Common Name          | Υ                          |
| со                            | Country/Region       | Υ                          |
| codePage                      |                      |                            |
| comment                       | Comment              |                            |
| company                       | Company              | Υ                          |
| controlAccessRights           |                      |                            |
| countryCode                   |                      |                            |
| createTimeStamp *             |                      |                            |

| LDAP Name                | Display Name            | Available in dropdown menu |
|--------------------------|-------------------------|----------------------------|
| defaultClassStore *      |                         |                            |
| department               | Department              | Υ                          |
| departmentNumber         |                         |                            |
| description              | Description             | Υ                          |
| desktopProfile           |                         |                            |
| destinationIndicator     |                         |                            |
| directReports *          | Direct Reports          | Υ                          |
| displayName              | Display Name            | Υ                          |
| displayNamePrintable     |                         |                            |
| distinguishedName *      | X500 Distinguished Name |                            |
| division                 | Division                |                            |
| domainname *             | Domain Name             |                            |
| dSASignature             |                         |                            |
| dSCorePropagationData *  |                         |                            |
| dynamicLDAPServer *      |                         |                            |
| employeeld               | Employee ID             | Υ                          |
| employeeNumber           |                         |                            |
| employeeType             |                         | Υ                          |
| extensionName            |                         |                            |
| facsimileTelephoneNumber | Fax Number              | Υ                          |
| flags                    |                         |                            |
| garbageCollPeriod        |                         |                            |
| gecos                    |                         |                            |
| generationQualifier      | Generational Suffix     |                            |
| gidNumber                |                         |                            |
| givenName                | First Name              | Υ                          |
| groupMembershipSAM       |                         |                            |
| groupPriority            |                         |                            |
| groupsTolgnore           |                         |                            |
| homeDirectory            | Home Folder             |                            |

| LDAP Name                | Display Name                       | Available in dropdown menu |
|--------------------------|------------------------------------|----------------------------|
| homeDrive                | Home Drive                         |                            |
| homePhone                | Home Phone                         | Υ                          |
| homePostalAddress        | Home Address                       | Υ                          |
| houseldentifier          |                                    |                            |
| info                     | Notes                              | Υ                          |
| initials                 | Initials                           | Υ                          |
| instanceType *           |                                    |                            |
| internationalISDNNumber  | International ISDN Number (Others) |                            |
| ipPhone                  | IP Phone Number                    | Υ                          |
| isCriticalSystemObject * |                                    |                            |
| I                        | City                               | Υ                          |
| labeledURI               |                                    |                            |
| lastKnownParent          |                                    |                            |
| lastLogoff *             |                                    |                            |
| lastLogon *              |                                    |                            |
| lastLogonTimestamp *     |                                    |                            |
| legacyExchangeDN         |                                    |                            |
| localeID                 |                                    |                            |
| lockoutTime *            |                                    |                            |
| loginShell               |                                    |                            |
| logonCount *             |                                    |                            |
| logonHours *             |                                    |                            |
| logonWorkstation         |                                    |                            |
| mail                     | E-Mail                             | Υ                          |
| managedObjects *         |                                    |                            |
| manager                  | Manager                            |                            |
| maxStorage               |                                    |                            |
| memberOf *               | Member of                          |                            |
| mhsORAddress             |                                    |                            |
| middleName               | Middle Name                        |                            |

| LDAP Name                         | Display Name             | Available in dropdown menu |
|-----------------------------------|--------------------------|----------------------------|
| mobile                            | Mobile Number            | Υ                          |
| modifyTimeStamp *                 |                          |                            |
| name *                            | Name                     | Υ                          |
| networkAddress                    |                          |                            |
| 0                                 |                          |                            |
| objectCategory *                  |                          |                            |
| objectClass *                     |                          |                            |
| objectGUID *                      |                          |                            |
| objectSid *                       |                          |                            |
| objectVersion                     |                          |                            |
| operatorCount                     |                          |                            |
| otherFacsimileTelephoneNumber     | Fax Number (Others)      | Υ                          |
| otherHomePhone                    | Home Phone (Others)      | Υ                          |
| otherlpPhone                      | IP Phone Number (Others) | Υ                          |
| otherLoginWorkstations            |                          |                            |
| otherMailbox                      | E-Mail (Others)          |                            |
| otherMobile                       | Mobile Number (Others)   | Υ                          |
| otherPager                        | Pager Number (Others)    | Υ                          |
| otherTelephone                    | Phone Number (Others)    | Υ                          |
| otherWellKnownObjects *           |                          |                            |
| organizationUnit *                | Organization Unit        | Υ                          |
| ou *                              |                          | Υ                          |
| ownerBL *                         |                          |                            |
| pager                             | Pager Number             |                            |
| partial Attribute Deletion List * |                          |                            |
| partial Attribute Set *           |                          |                            |
| personalTitle                     | Title                    |                            |
| photo                             |                          |                            |
| physicalDeliveryOfficeName        | Office                   |                            |
| postalAddress                     |                          | Υ                          |

| LDAP Name                      | Display Name                  | Available in dropdown menu |
|--------------------------------|-------------------------------|----------------------------|
| postalCode                     | ZIP/Postal Code               | Υ                          |
| postOfficeBox                  | P.O. Box                      | Υ                          |
| preferred Delivery Method      |                               |                            |
| preferredLanguage              |                               |                            |
| preferredOU *                  |                               |                            |
| primaryGroupID *               |                               |                            |
| primaryInternationalISDNNumber | International ISDN Number     |                            |
| primaryTelexNumber             | Telex Number                  |                            |
| profilePath                    |                               |                            |
| proxyAddresses                 |                               |                            |
| pwdLastSet *                   |                               |                            |
| revision                       |                               |                            |
| rid *                          |                               |                            |
| roomNumber                     |                               |                            |
| sAMAccountName                 | Logon Name (pre-Windows 2000) | Υ                          |
| sAMAccountType *               |                               |                            |
| scriptPath                     |                               |                            |
| secretary *                    |                               |                            |
| seeAlso *                      |                               |                            |
| serialNumber                   |                               |                            |
| shadowExpire                   |                               |                            |
| shadowFlag                     |                               |                            |
| shadowlnactive                 |                               |                            |
| shadowLastChange               |                               |                            |
| shadowMax                      |                               |                            |
| shadowMin                      |                               |                            |
| shadowWarning                  |                               |                            |
| showInAdvancedViewOnly *       |                               |                            |
| sIDHistory *                   |                               |                            |
| sn                             | Last Name                     | Υ                          |

| LDAP Name                       | Display Name              | Available in dropdown menu |
|---------------------------------|---------------------------|----------------------------|
| st                              | State/Province            | Y                          |
| street                          |                           | Υ                          |
| streetAddress                   | Street                    | Υ                          |
| supplementalCredentials *       |                           |                            |
| systemFlags *                   |                           |                            |
| telephoneNumber                 | Telephone Number          | Υ                          |
| teletexTerminalIdentifier       |                           |                            |
| terminalServer                  |                           |                            |
| textEncodedORAddress            |                           |                            |
| thumbnailLogo                   |                           | Y                          |
| thumbnailPhoto                  |                           | Υ                          |
| title                           | Job Title                 | Υ                          |
| tokenGroups *                   |                           |                            |
| tokenGroupsGlobalAndUniversal * |                           |                            |
| tokenGroupsNoGCAcceptable *     |                           |                            |
| uid                             |                           |                            |
| uidNumber                       |                           |                            |
| unixHomeDirectory               |                           |                            |
| url                             | Web Page Address (Others) | Υ                          |
| userAccountControl *            |                           | Υ                          |
| userCert                        |                           |                            |
| userCertificate                 |                           |                            |
| userParameters                  |                           |                            |
| userPKCS12                      |                           |                            |
| userPrincipalName *             | Logon Name                | Y                          |
| userSharedFolder                |                           |                            |
| userSharedFolderOther           |                           |                            |
| userSMIMECertificate            |                           |                            |
| userWorkstations                | Logon Workstations        |                            |
| uSNChanged *                    |                           |                            |

| LDAP Name            | Display Name     | Available in dropdown menu |
|----------------------|------------------|----------------------------|
| uSNCreated *         |                  |                            |
| uSNIntersite         |                  |                            |
| uSNSource            |                  |                            |
| wbemPath             |                  |                            |
| whenChanged *        |                  |                            |
| whenCreated *        |                  |                            |
| wWWHomePage          | Web Page Address | Υ                          |
| x121Address          |                  |                            |
| x500uniqueldentifier |                  |                            |

AD Information Sync supports the following attributes for Computer objects:

| LDAP Name                     | Display Name                  | Available in dropdown menu |
|-------------------------------|-------------------------------|----------------------------|
| cn *                          | Common Name                   | Υ                          |
| description                   | Description                   | Υ                          |
| dnshostname *                 | DNS Name                      | Υ                          |
| domainname *                  | Domain Name                   | Υ                          |
| location                      | Location                      | Υ                          |
| managedBy                     | Managed By                    | Υ                          |
| name *                        | Name                          | Υ                          |
| operatingSystem               | Operating System              | Υ                          |
| operating System Service Pack | Operating System Service Pack | Υ                          |
| operating System Version      | Operating System Version      | Υ                          |
| organizationUnit *            | Organization Unit             | Υ                          |

#### Note

Attributes marked with a red asterisk (\*), indicates that the changes in list cannot be synced to Active Directory.

## 5. Troubleshooting & Support

## **5.1 Frequently Asked Questions**

1. Is AD Information Sync one-way only? If we make any changes to the List, will they be applied to AD?

AD information sync now has two-way synchronization. Changes in list can be applied to Active Directory.

2. What are the minimum permissions required for an account to configure the settings of AD Information Sync?

You need to have the following permissions: manage web site, manage lists, add items, edit items, delete items and view items.

3. I set the Sync Schedule to indicate how often the job should be performed for this profile, but why doesn't it work?

Check whether you have activated the SharePoint AD Information Sync Timer Job in the web application feature list. When you install the software, this feature may not be activated. To activate the AD Information Sync Timer Job, go to **Central Administration>Manage web applications**; select the desired web application and click **Manage Features**; find the **AD Information Sync Timer Job** from the feature list and activate it.

4. How do I check if the sync schedule is working? Are there log files to record schedule details?

You can check the schedule through the timer job in central administration. Go to **Central Administration**; click **Monitoring** on the left side navigation bar; and finally click **Check job status** under **Timer Jobs**. Normally, the AD Information Sync Timer Job starts every one or more minutes. If the timer job does not start after some time, it may be caused by:

- Too many profiles in synchronization;
- Too many AD information items to sync;
- The AD Information Sync Timer Job does not work properly.

The reasons why the AD Information Sync Timer Job does not work properly:

- Windows SharePoint Services Timer stops;
- AD Information Sync Timer Job is disabled;
- There are problems with the timer job or profile;
- There is no log file to record the schedule details.
- 5. When I click **Add Profile** after installing AD Information Sync, an error occurs as follows: "System .Null Reference Exception: Object reference not set to an instance of an object." Why?

This might occur because there is no list in the site. Create a list where you want to sync AD information to.

6. How can I filter out all disabled user objects?

In the **Filter** field, enter the following LDAP queries:

(&(objectClass=user)(objectCategory=person)(!(userAccountControl:1.2.840.113556.1.4.803:=2)))

**Note**: Before running a sync profile, clean the related List in advance because disabled user items in the List cannot be deleted automatically.

7. I have a **Picture or Hyperlink** column in the list, but the picture does not show up after synchronization. Why?

You need to map the column to the **Picture (thumbnailPhoto)** field and enable **Attachments** in **List Settings** (go to **List Settings>Advanced Setting**, find **Attachments**).

8. Can **AD Information Sync** sync to Lotus or Oracle?

Currently, **AD Information Sync** cannot sync to Lotus or Oracle.

9. How does this product relate to SSP? What is the difference?

AD Information Sync is different from SSP. SSP allows you to sync user information from AD to a user profile in Central Administration. With AD Information Sync you can sync user information to a SharePoint list, such as a Contact list. After installing AD Information Sync, SSP will not be affected.

10. How do you sync the Manager attribute to a list?

In the profile page, map the **Manager** attribute to a user or group column.

## 5.2 Contact Us

Product & Licensing Inquires: <a href="mailto:sales@boostsolutions.com">sales@boostsolutions.com</a> Technical

Support (Basic): <a href="mailto:support@boostsolutions.com">support@boostsolutions.com</a> Request a New

Product or Feature: <a href="mailto:feature:geature:ge

#### chat:

 $\underline{http://www.boostsolutions.com/support/chat/livezilla.php?intgroup=U3VwcG9ydA==\&reset=true}$ 

## **Appendix: License Management**

You can use AD Information Sync without entering any license code for a period of 30 days from when you first use it.

To use the product after expiration, you will need to purchase a license and register the product.

#### **Finding License Information**

- a. In the products main page, click the trial link and enter the License Management Center.
- b. Click Download License Information, choose a license type and download the information (Server Code, Farm ID or Site Collection ID).

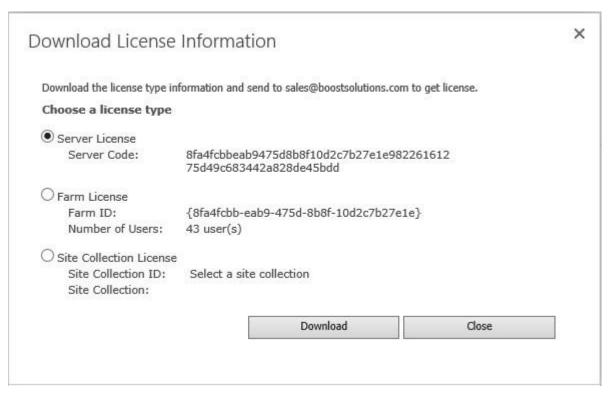

In order for BoostSolutions to create a license for you, you need to send us your SharePoint environment identifier (Note: different license types need different information). A server license needs a server code; a Farm license needs a farm ID; and a site collection license needs a site collection ID.

c. Send the above information to us (sales@boostsolutions.com) to generate a license code.

### **License Registration**

- a. When you receive a product license code, enter the License Management Center page.
- b. Click **Register** on the license page and a **Register or Update license** window will open.

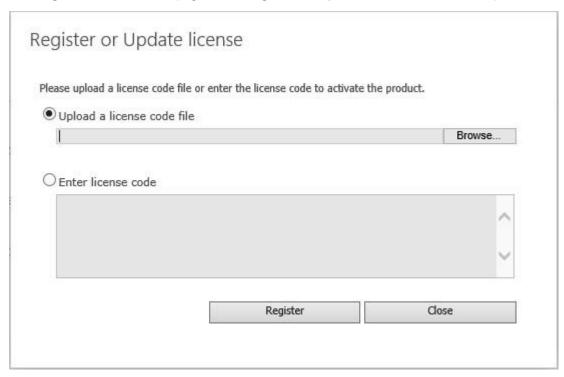

c. Upload the license file or enter the license code and click **Register**. You will get confirmation that your license has been validated.

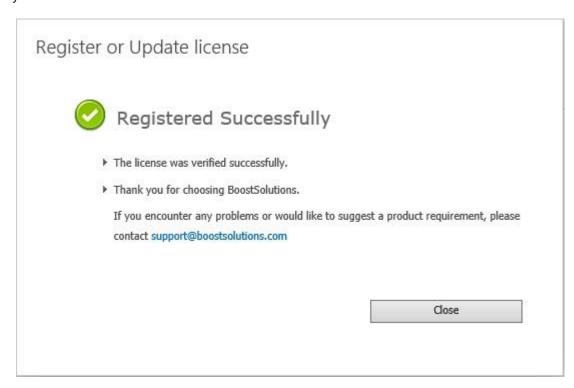

For more details on license management, see **BoostSolutions Foundation**.